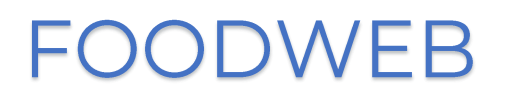

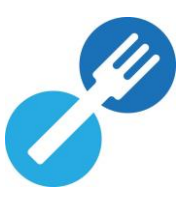

## QUICK START GUIDE

### DEMANDE DE CODES D'ACCES VIA LE PORTAIL FOODWEB

Vous trouverez ci-dessous les étapes à suivre pour demander des codes d'accès temporaires.

1) Cliquez sur « Connexion » ou « Connexion - My Foodweb »

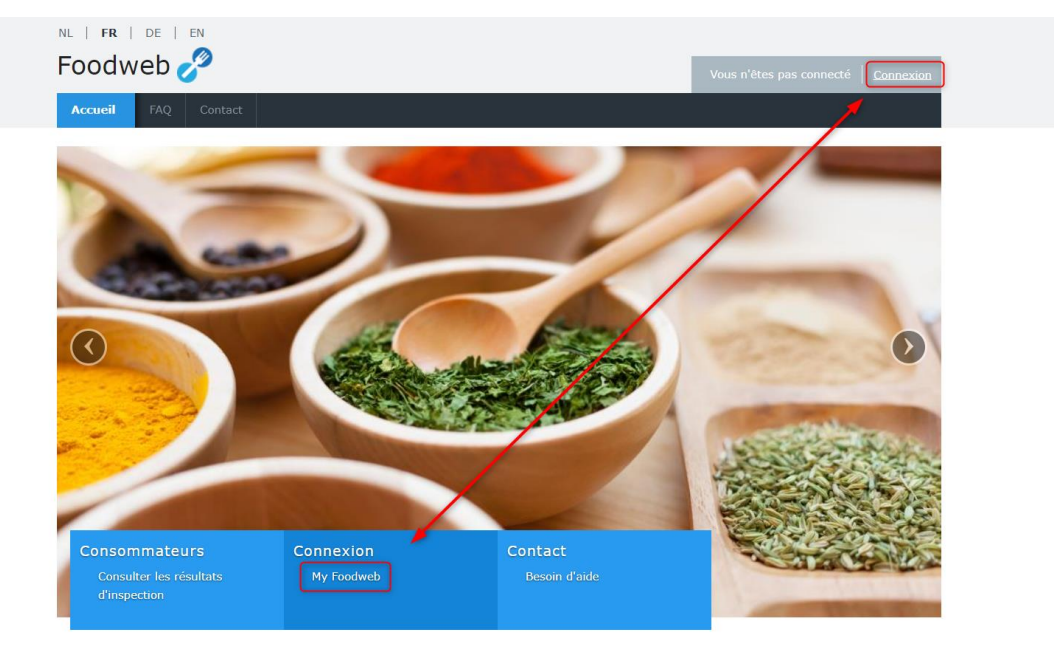

2) Cliquez sur « Demander des codes d'accès temporaires ».

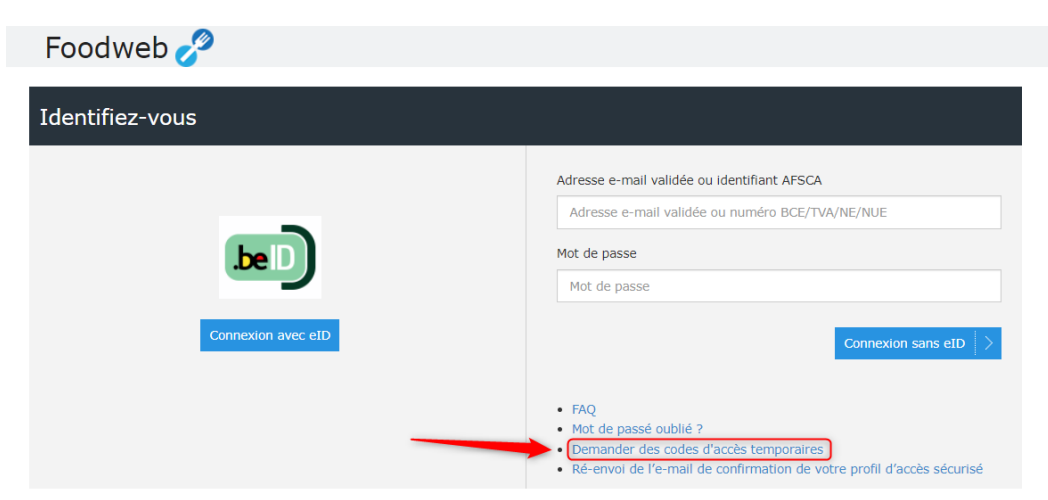

3) Saisissez votre numéro d'entreprise et cliquez sur « Suivant ».

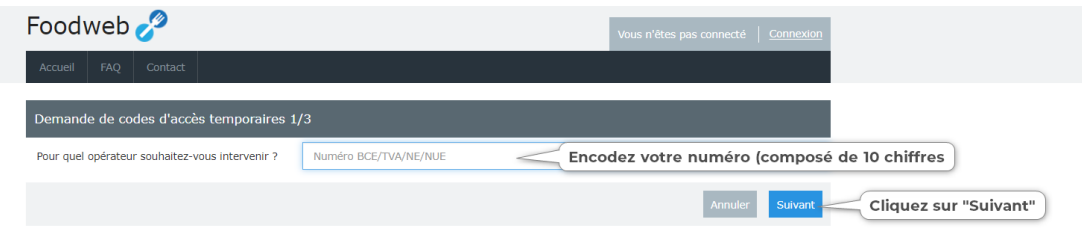

# **FOODWEB**

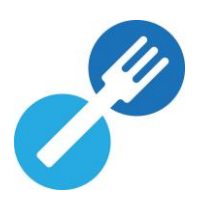

4) A l'étape 2, il est indiqué que vos codes temporaires seront envoyés à l'adresse du siège social de l'entreprise. Cliquez ensuite sur « Suivant » si celle-ci est correcte.

#### L'ADRESSE EST INCORRECTE?

- Si vous disposez d'un numéro TVA/BCE, vous devez impérativement la modifier auprès de la Banque Carrefour des Entreprises (BCE).
- Si vous ne disposez pas d'un numéro de TVA/BCE mais que vous êtes enregistré sous un numéro créé par l'AFSCA (exemple : 0004.XXX.XXX ou 0005.XXX.XXX), vous devez déclarer - en ligne ou au service population - le changement d'adresse à la commune de votre nouvelle résidence.

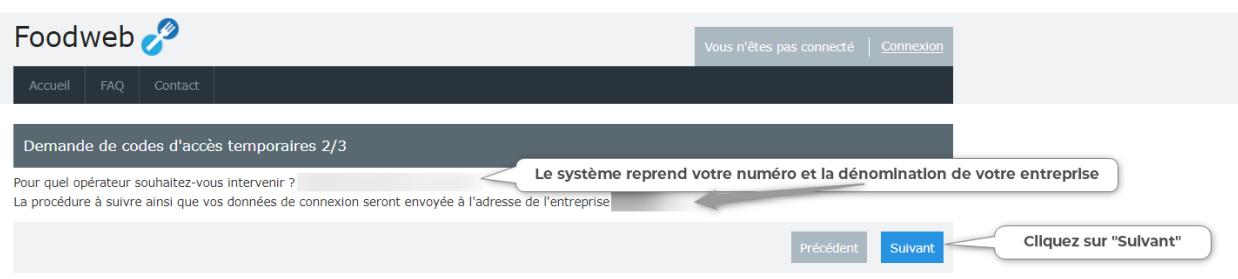

- 5) a) Complétez les données suivantes :
	- o Nom
	- o Prénom
	- o Adresse e-mail (de préférence une adresse e-mail générique pour les entreprises comptant plusieurs personnes habilitées à se connecter à notre portail)
	- b) Confirmez que vous n'êtes pas un robot et cliquez sur « Envoyer ».

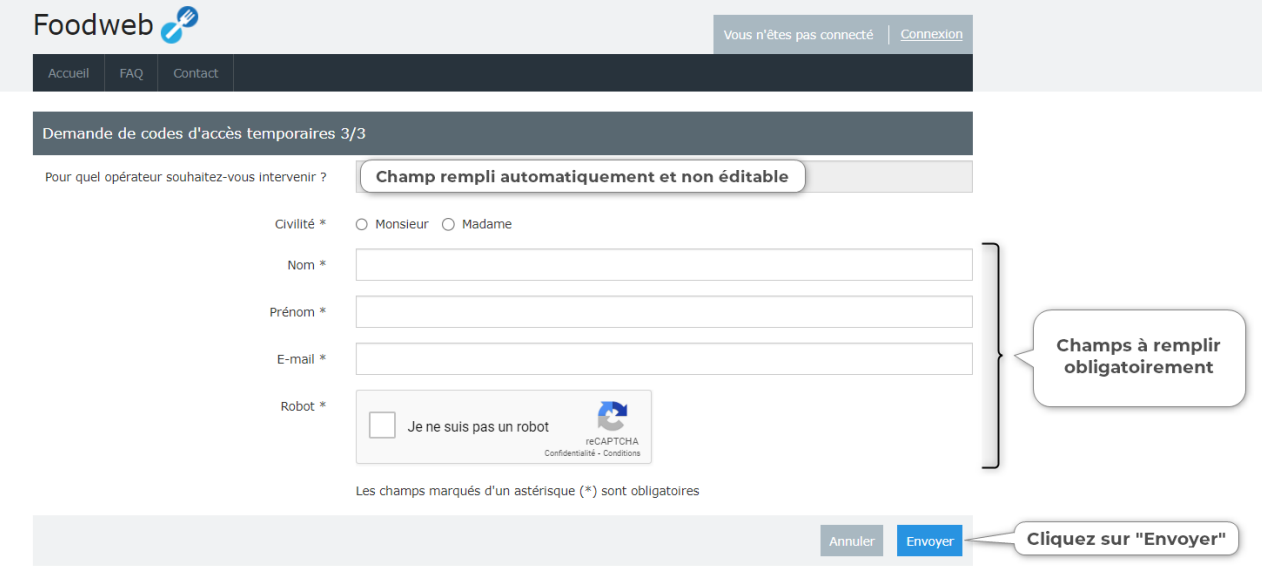

Un message de confirmation apparaît à l'écran reprenant l'adresse du siège social de votre entreprise, à laquelle le courrier contenant les codes d'accès temporaires sera envoyé.

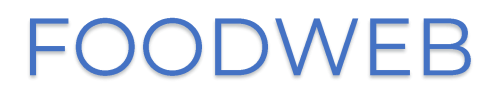

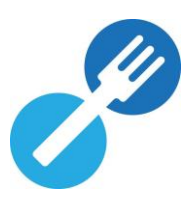

6) Après réception de vos codes temporaires, vous pourrez créer votre profil d'accès sécurisé, de la façon décrite dans le Quick Start Guide annexé au courrier, ou en suivant, pas à pas, les indications fournies de manière intuitive sur notre portail **FOODWEB.** 

### **IMPORTANT!**

Ces codes ne peuvent être utilisés que pour procéder à la création de votre profil.